# **Korekta podatku VAT od przeterminowanych faktur**

W systemie iFK w sekcji "Funkcje pomocnicze" został dodany moduł "Korekta podatku VAT od **przeterminowanych faktur**" zgodny z zapisami ustawowymi obowiązującymi od 01.01.2013r w zakresie korekty podatku VAT od nierozliczonych i przeterminowanych powyżej 150 dni należności (faktur sprzedaży) oraz zobowiązań (faktur zakupu).

Korekty w systemie iFK można dokonać "automatycznie" w sytuacji, gdy faktura jest zaksięgowana na kontach wynikających z rejestru VAT, w którym została zaewidencjonowana lub jest przeksięgowana na inne konto, ale pomimo przeksięgowania system jest w stanie dotrzeć do informacji jakie były pierwotne wartości Netto i VAT tej faktury.

Dla faktur przeksięgowanych jako brutto na etapie tworzenia korekty użytkownik będzie zobowiązany do podania kwoty Netto oraz VAT.

# **Moduł umożliwiał:**

# W części dotyczącej Wierzyciela:

- Wyliczenie i zaksięgowanie korekty VATu należnego od przeterminowanych powyżej 150 dni należności (faktur sprzedaży).
- Uwzględnienie korekty na drukach deklaracji VAT-7 lub VAT-7K.
- Wygenerowanie deklaracji VAT-ZD załącznika pod deklaracji VAT-7 lub VAT-7K.
- Wygenerowanie szczegółowego zestawienia dot. zmniejszenia kwoty podatku należnego w wyniku dokonanych korekt - raport.
- Ewidencjonowanie zapłat do należności ujętych w korekcie VAT.
- Wygenerowanie zestawień dot. zwiększenie kwoty podatku należnego w oparciu o zaewidencjonowane zapłaty do wierzytelności od których odzyskano VAT - raport.

## W części dotyczącej Dłużnika:

- Wyliczenie i zaksięgowanie korekty VATu naliczonego od przeterminowanych powyżej 150 dni zobowiązań (faktur zakupu).
- Uwzględnienie korekty na drukach deklaracji VAT-7 lub VAT-7K.
- Wygenerowanie szczegółowego zestawienia dot. zmniejszenia kwoty podatku naliczonego w wyniku dokonanych korekt - raport.
- Ewidencjonowanie zapłat do zobowiązań ujętych w korekcie VAT.
- Wygenerowanie zestawień dot. zwiększenie kwoty podatku naliczonego w oparciu o zaewidencjonowane zapłaty do faktur zakupu od których skorygowano VAT - raport.

## **Konfiguracja modułu:**

## W systemie iFK (Administartor  $\rightarrow$  Parametry systemu  $\rightarrow$  Grupa "Korekta podatku VAT") zostały

dodane parametry do konfiguracji modułu:

1. Parametry globalne | 2. Parametry systemu | 3. Parametry zapłaty |

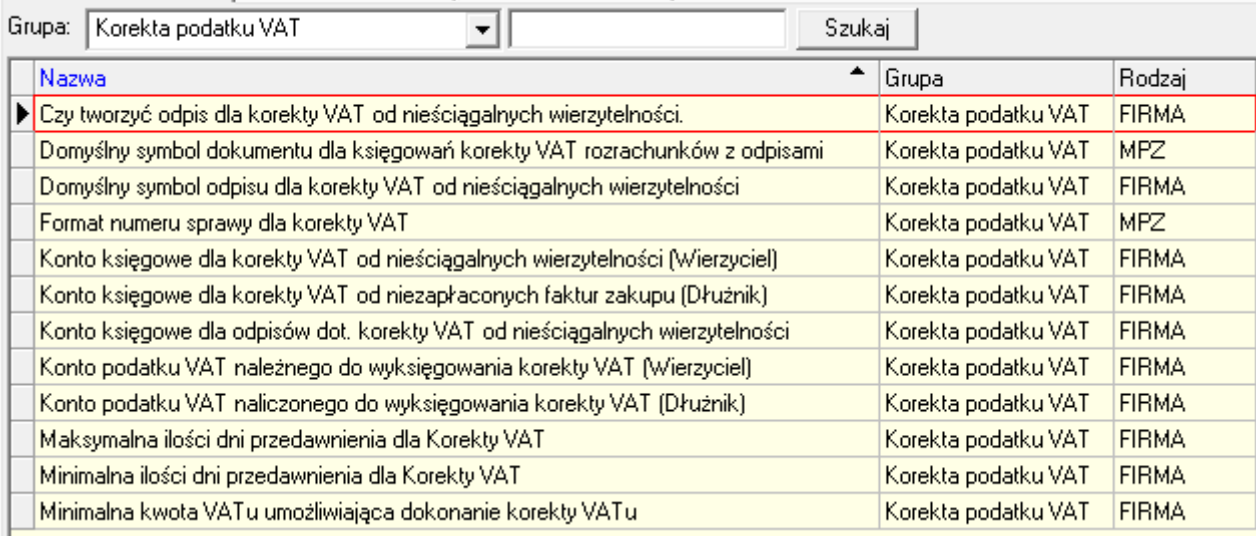

#### **WIERZYCIEL:**

#### **I. Tworzenie korekty VAT**

1. Na zakładce "1.Sprawy" w module korekty VAT jest wyświetlana lista wszystkich dodanych spraw dłużników. Lista podstawowe dane sprawy takie jak: zawiera numer sprawy, CSK dłużnika, Nazwa skróconą, Kwotę VAT korekty, Status, itp.

Dodanie pojedynczej sprawy jest możliwe za pomocą przycisku <Dodaj sprawę>. Kliknięcie przycisku skutkuje wywołaniem okna wyboru kontrahenta, którego ma dotyczyć sprawa. Na formatce jest również możliwość zaznaczenia (checkbox) – uwzględnij CSK podrzędne. Na zakładce jest filtr na CSK kontrahenta umożliwiający zawężenie wyświetlanych spraw dla wskazanego dłużnika.

Użytkownik ma możliwości zbiorczego wygenerowania spraw dla wszystkich kontrahentów którzy na moment generowania mają nierozliczone faktury. Po uwagę brane są wszystkie nierozliczone faktury dla których w miesiącu wynikającym z zalogowania upłynęło 150 dni od terminu zapłaty (ilość dni określona w parametrze).

Do zbiorczego wygenerowania spraw służ przycisk <Wygeneruj sprawy>.

- 2. Druga zakładka "2. Szczegóły sprawy" zawiera szczegółowy wykaz rozrachunków powiązanych ze sprawą. Zakładka składa się z nagłówka oraz dwóch tabel.
	- o W nagłówku tej formatki widoczne są pola związane z identyfikacją kontrahenta CSK, Nazwa skrócona, nr sprawy
	- o Pod nagłówkiem jest tabela zawierająca wykaz transakcji przypisanych do sprawy.
	- o Druga (ukrywana pod checkboxem) tabela nierozliczonych transakcji kontrahenta [konkretny kontrahent lub kontrahent + oddziały (zgodność 6 znaków CSK jeżeli aktywny checkbox "uwzględnij CSK podrzędne")]. Tabela jest wykorzystywana wyłącznie w celu ręcznego wyboru/przypisywania transakcji nierozliczonych do sprawy (z tabeli powyżej)
- 3. Użytkownik z tabeli nierozliczonych transakcji będzie miał możliwość wybrania wyłącznie faktur sprzedaży spełniających warunki ujęcia ich w korekcie (zaksięgowane po stronie WN z wyróżnikiem Faktura, Faktura korygująca, przeterminowane powyżej 150 dni, kwota podatku VAT większa od zera lub nie określona).
- 4. Dla spraw generowanych automatycznie (zbiorczo) przy użyciu przycisku <Wygeneruj sprawy> nierozliczone faktury dla których w miesiącu wynikającym z zalogowania upłynęło 150 dni od terminu zapłaty są dodawane automatycznie.
- 5. Faktury dodawane do sprawy będą analizowane pod kątem zgodności z ww warunkami. Jeżeli dla FV nie zostanie zwrócona wartość Netto i VAT, to ta FV zostanie wyróżniona żółtym kolorem w tabeli "Szczegóły sprawy". Po ustawieniu się na wyróżnionym wierszu użytkownik po kliknięciu przycisku <Edytuj kwoty> będzie miał możliwość uzupełnienia tych danych na formatce zawierającej stawki VAT oraz opcje automatycznego wyliczania kwoty VAT na podstawie Brutto – zasada z ewidencji rejestr VAT. Na zakładce "Sprawy" pojawianie się "Status" w kolumnie ikony  $\Box$  jest informacją, że do sprawy zostały dodane faktury z nieokreśloną struktura "Netto/VAT"
- 6. W przypadku ponownego wybierania faktury do której już jest korekta VAT system wyświetli informację: Do wybranej faktury nr … wykonano korektę podatku VAT według sprawy nr …. Faktura nie może zostać dodana do kolejnej sprawy.
- 7. Korekta jest tworzona wg aktualnego stanu rozliczenia rozrachunków.
- 8. W korekcie VAT mogą, ale nie muszą wystąpić wszystkie nierozliczone faktury dla których w miesiącu wynikającym z zalogowania upłynęło 150 dni od terminu zapłaty – możliwość ręcznego wykluczenia transakcji z korekty.
- 9. Po utworzeniu korekty zapisuje się ona w osobnej zakładce "4. Korekta VAT". Numer sprawy oraz dłużnik którego dotyczy korekta będą wyświetleni w nagłówku tej zakładki.
- 10. Korekta podlega edycji do momentu oznaczenia jej jako "Zatwierdzona". Edycja może polegać na dodaniu lub usunięciu pozycji.
- 11. Kolejnym etapem po zatwierdzeniu korekt jest ich księgowania. Operacja ta może być wykonywana pojedynczo z poziomu zapadki "3. Korekta" lub zbiorczo z poziomu zakładki "1. Sprawy" (<Opcje> -> "Zaksięguj korektę")

Korekta domyślnie będzie zaewidencjonowana do miesiąca wynikającego ze stanu zalogowania użytkownika.

W systemie jest wprowadzona blokada uniemożliwiająca dokonanie kilku korekt VATu dla jednej faktury.

- 12. W systemie uprawnieni użytkownicy będą mieli prawo "Wycofania korekty". Wycofanie będzie możliwe pod warunkiem, że miesiąc w którym powstała jest otwarty i nie powstały księgowania związane z przyjętymi zapłatami do korekty. Wycofanie korekty nie będzie skutkować automatycznym wycofaniem odpisu aktualizującego należności. Dodatkowo będzie sprawdzane, czy wycofanie korekty następuje przed terminem złożenia deklaracji za miesiąc którego korekta dotyczy.
- 13. Kwota zmniejszenia VATu należnego jest domyślnie podpowiadana w deklaracji VAT-7 generowanej z poziomu systemu iFK. Zatwierdzona i zaksięgowana korekta uzupełnia automatycznie wartościami dola deklaracji za miesiąc w którym została wygenerowana.
- 14. Na podstawie sporządzonych (zatwierdzonych i zaksięgowanych) korekt system z poziomu "Raporty -> Deklaracja -> Urząd Skarbowy" umożliwia wygenerowanie i wydrukowanie załączników VAT-ZD obejmujących wszystkie faktury uwzględnione w korekcie za okres którego dotyczy deklaracja VAT.

## **II. Rozwiązanie korekty VAT**

- 1. System automatycznie ewidencjonuje zapłaty do FV, w stosunku do których wcześniej dokonano korekty VATu, w celu dokonania korekty deklaracji VAT polegającej na zwiększeniu podatku należnego. Miesięczne zestawienia zapłat będą zatwierdzane i dopiero wówczas będą generowały księgowania rozwiązujące korektę VAT.
- 2. Na koniec miesiąca będzie możliwość wygenerowania zestawienia dot. zwiększenia kwoty podatku należnego w oparciu o zaewidencjonowane zapłaty do wierzytelności od których odzyskano VAT.
- 3. Kwota zwiększenia VATu z zatwierdzonych i zaksięgowanych zestawień będzie domyślnie podpowiadana w deklaracji VAT-7 generowanej z poziomu systemu iFK.

#### **III. Księgowanie**

- 1. Po zatwierdzeniu korekty uaktywnia się klawisz "Księguj", za pomocą którego zostanie wygenerowane księgowanie dokumentem (dokument prosty z aktywną flaga "Korekta VAT od nieściągalnych wierzytelności") właściwym jedynie dla korekty VAT z tytułu nieściągalnych wierzytelności:
	- zmniejszenie podatku VAT należnego konto 220-10 po stronie MA ze znakiem "-" (Konto podane w parametrze systemu: "Konto podatku VAT należnego do wyksięgowania korekty VAT (Wierzyciel)")
	- konto 841-10-\*\*\*\*\*\*-\*\*\*\*\*\* po stronie MA ze znakiem przeciwnym (Konto podane w parametrze systemu: "Konto księgowe dla korekty VAT od nieściągalnych wierzytelności (Wierzyciel)")
- 2. Po zatwierdzeniu zestawień, dotyczących otrzymanych zapłat do należności ujętych w korekcie VAT, na podstawie których następuje zwiększenie VAT należnego, uaktywni się klawisz "Księguj", za pomocą którego zostanie wygenerowane księgowanie dokumentem prostym właściwym jedynie dla korekty VAT z tytułu nieściągalnych wierzytelności zapisy księgowe odwrotne do powyższych.

# **DŁUŻNIK:**

#### **I. Tworzenie korekty VAT**

1. Na zakładce "1. Sprawy" w module korekty VAT jest wyświetlana lista wszystkich dodanych spraw dłużników. Lista podstawowe dane sprawy takie jak: zawiera numer sprawy, CSK dłużnika, Nazwa skróconą, Kwotę VAT korekty, Status, itp. Dodanie pojedynczej sprawy jest możliwe za pomocą przycisku <Dodaj sprawę>. Kliknięcie przycisku skutkuje wywołaniem okna wyboru kontrahenta, którego ma dotyczyć sprawa. Na formatce jest również możliwość zaznaczenia (checkbox) – uwzględnij CSK podrzędne. Na zakładce jest filtr na CSK kontrahenta umożliwiający zawężenie wyświetlanych spraw dla wskazanego wierzyciela.

Użytkownik ma możliwości zbiorczego wygenerowania spraw dla wszystkich kontrahentów którzy na moment generowania mają nierozliczone faktury. Po uwagę brane są wszystkie nierozliczone faktury dla których w miesiącu wynikającym z zalogowania upłynęło 150 dni od terminu zapłaty (ilość dni określona w parametrze).

Do zbiorczego wygenerowania spraw służ przycisk <Wygeneruj sprawy>.

- 2. Druga zakładka "2. Szczegóły sprawy" zawiera szczegółowy wykaz rozrachunków powiązanych ze sprawą. Zakładka składa się z nagłówka oraz dwóch tabel.
	- o W nagłówku tej formatki widoczne są pola związane z identyfikacją kontrahenta CSK, Nazwa skrócona, nr sprawy
	- o Pod nagłówkiem jest tabela zawierająca wykaz transakcji przypisanych do sprawy.
	- o Druga (ukrywana pod checkboxem) tabela nierozliczonych transakcji kontrahenta [konkretny kontrahent lub kontrahent + oddziały (zgodność 6 znaków CSK jeżeli aktywny checkbox "uwzględnij CSK podrzędne")]. Tabela jest wykorzystywana wyłącznie w celu ręcznego wyboru/przypisywania transakcji nierozliczonych do sprawy (z tabeli powyżej)
- 3. Użytkownik z tabeli nierozliczonych transakcji będzie miał możliwość wybrania wyłącznie faktur sprzedaży spełniających warunki ujęcia ich w korekcie (zaksięgowane po stronie WN z wyróżnikiem Faktura, Faktura korygująca, przeterminowane powyżej 150 dni, kwota podatku VAT większa od zera lub nie określona).
- 4. Dla spraw generowanych automatycznie (zbiorczo) przy użyciu przycisku <Wygeneruj sprawy> nierozliczone faktury dla których w miesiącu wynikającym z zalogowania upłynęło 150 dni od terminu zapłaty są dodawane automatycznie.
- 5. Faktury dodawane do sprawy będą analizowane pod kątem zgodności z ww warunkami. Jeżeli dla FV nie zostanie zwrócona wartość Netto i VAT, to ta FV zostanie wyróżniona żółtym kolorem w tabeli "Szczegóły sprawy". Po ustawieniu się na wyróżnionym wierszu użytkownik po kliknięciu przycisku <Edytuj kwoty> będzie miał możliwość uzupełnienia tych danych na formatce zawierającej stawki VAT oraz opcje automatycznego wyliczania kwoty VAT na podstawie Brutto – zasada z ewidencji rejestr VAT. Na zakładce "Sprawy" pojawianie się "Status" w kolumnie ikony **1988** jest informacją, że do sprawy zostały dodane faktury z nieokreśloną struktura "Netto/VAT"
- 6. W przypadku ponownego wybierania faktury do której już jest korekta VAT system wyświetli informację: Do wybranej faktury nr … wykonano korektę podatku VAT według sprawy nr …. Faktura nie może zostać dodana do kolejnej sprawy.
- 7. Korekta jest tworzona wg aktualnego stanu rozliczenia rozrachunków.
- 8. W korekcie VAT mogą, ale nie muszą wystąpić wszystkie nierozliczone faktury dla których w miesiącu wynikającym z zalogowania upłynęło 150 dni od terminu zapłaty – możliwość ręcznego wykluczenia transakcji z korekty.
- 9. Po utworzeniu korekty zapisuje się ona w osobnej zakładce "4. Korekta VAT". Numer sprawy oraz dłużnik którego dotyczy korekta będą wyświetleni w nagłówku tej zakładki.
- 10. Korekta podlega edycji do momentu oznaczenia jej jako "Zatwierdzona". Edycja może polegać na dodaniu lub usunięciu pozycji.
- 11. Kolejnym etapem po zatwierdzeniu korekt jest ich księgowania. Operacja ta może być wykonywana pojedynczo z poziomu zapadki "3. Korekta" lub zbiorczo z poziomu zakładki "1. Sprawy" (<Opcje> -> "Zaksięguj korektę") Korekta domyślnie będzie zaewidencjonowana do miesiąca wynikającego ze stanu zalogowania użytkownika. W systemie jest wprowadzona blokada uniemożliwiająca dokonanie kilku korekt VATu dla jednej faktury.
- 12. W systemie uprawnieni użytkownicy będą mieli prawo "Wycofania korekty". Wycofanie będzie możliwe pod warunkiem, że miesiąc w którym powstała jest otwarty i nie powstały księgowania związane z przyjętymi zapłatami do korekty. Wycofanie korekty nie będzie skutkować automatycznym wycofaniem odpisu aktualizującego należności. Dodatkowo będzie sprawdzane, czy wycofanie korekty następuje przed terminem złożenia deklaracji za miesiąc którego korekta dotyczy.
- 13. Kwota zmniejszenia VATu naliczonego jest domyślnie podpowiadana w deklaracji VAT-7 generowanej z poziomu systemu iFK. Zatwierdzona i zaksięgowana korekta uzupełnia automatycznie wartościami dola deklaracji za miesiąc w którym została wygenerowana.

#### **II. Rozwiązanie korekty VAT**

- 1. System automatycznie ewidencjonuje zapłaty do FV, w stosunku do których wcześniej dokonano korekty VATu, w celu dokonania korekty deklaracji VAT polegającej na zwiększeniu podatku naliczonego. Miesięczne zestawienia zapłat będą zatwierdzane i dopiero wówczas będą generowały księgowania rozwiązujące korektę VAT.
- 2. Na koniec miesiąca będzie możliwość wygenerowania zestawienia dot. zwiększenia kwoty podatku naliczonego w oparciu o zaewidencjonowane zapłaty do faktur od których skorygowano VAT.
- 3. Kwota zwiększenia VATu z zatwierdzonych i zaksięgowanych zestawień będzie domyślnie podpowiadana w deklaracji VAT-7 generowanej z poziomu systemu iFK.

#### **III. Księgowanie**

1. Po zatwierdzeniu korekty uaktywnia się klawisz "Księguj", za pomocą którego zostanie wygenerowane księgowanie dokumentem (dokument prosty z aktywną flaga "Korekta VAT od nieściągalnych wierzytelności") właściwym jedynie dla korekty VAT z tytułu nieściągalnych wierzytelności:

a. zmniejszenie podatku VAT naliczonego konto 220-11 po stronie WN ze znakiem "- $\boldsymbol{m}$ 

(Konto podane w parametrze systemu: "Konto podatku VAT naliczonego do wyksięgowania korekty VAT (Dłużnik)").

- b. konto 841-10-\*\*\*\*\*\*-\*\*\*\*\*\* po stronie WN ze znakiem przeciwnym (Konto podane w parametrze systemu: "Konto księgowe dla korekty VAT od niezapłaconych faktur zakupu (Dłużnik)").
- 2. Po zatwierdzeniu zestawień, dotyczących otrzymanych zapłat do należności ujętych w korekcie VAT, na podstawie których następuje zwiększenie VAT naliczonego, uaktywni się klawisz "Księguj", za pomocą którego zostanie wygenerowane księgowanie dokumentem prostym właściwym jedynie dla korekty VAT z tytułu nieściągalnych wierzytelności - zapisy księgowe odwrotne do powyższych.